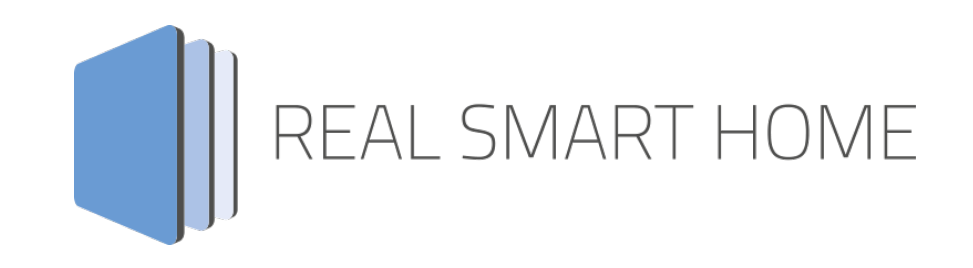

REAL SMART HOME GmbH

# **APP**MODULE **ekey bionyx connect** Smart Home App Documentation

Version 1.0.4 Type: Application Article No.: BAB-105

> Instruction version I Status 05/2023 Date: May 4, 2023

EN

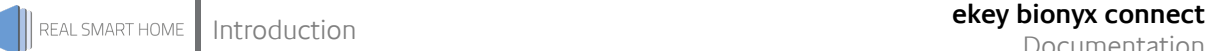

REAL SMART HOME GmbH

Hörder Burgstraße 18 44263 Dortmund

E-Mail: info[at]realsmarthome.de

Tel.: +49 (0) 231-586 974 -00 Fax: +49 (0) 231-58 6974 -15 www.realsmarthome.de

# TABLE OF CONTENTS

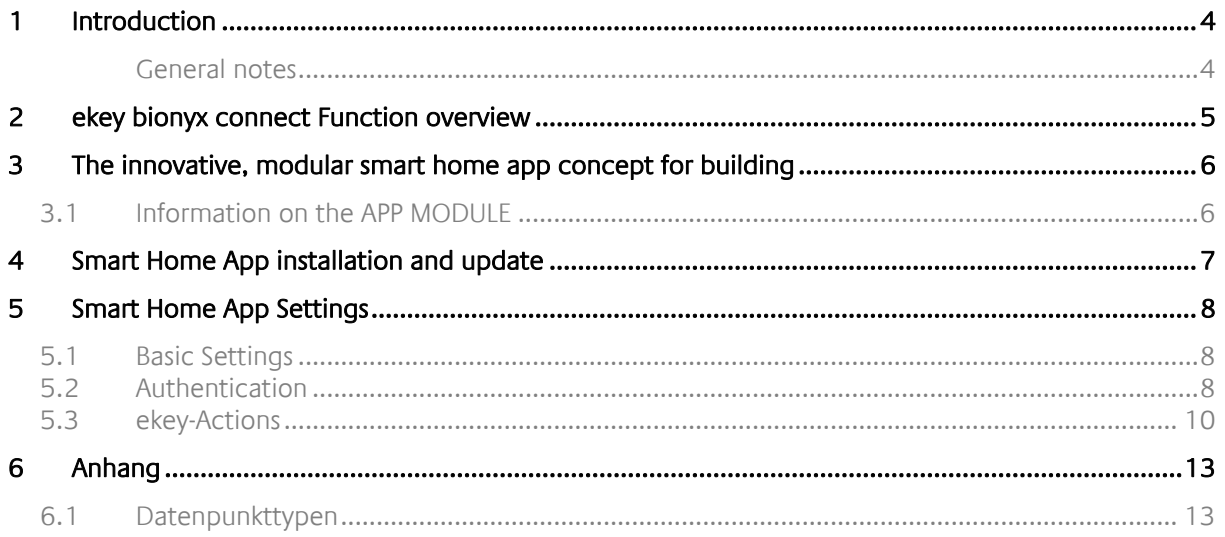

## **1 [INTRODUCTION](#page-12-1)**

[Thank](#page-12-1) you for your trust and purchase of the smart home app "ekey bionyx connect" for the **APP**MODULE. With "ekey bionyx connect" you easily control up to five ekey actions for KNX and IoT devices.

This documentation improves your experience with the product and helps you get there faster.

#### <span id="page-3-1"></span>GENERAL NOTES

We reserve the right to make technical and formal changes to the product in the interests of technical progress. Therefore, the information in this documentation may differ from the current status. Information about the current status of the Smart Home app can be found at

<span id="page-3-0"></span>[www.bab-appmarket.de](http://www.bab-appmarket.de/)

This smart home app is an independent product and has no legal connection to ekey biometric systems GmbH. Neither BAB APP MARKET GmbH nor the developer are in possession of the above trademark.

### <span id="page-4-0"></span>**2 EKEY BIONYX CONNECT FUNCTION OVERVIEW**

#### **Into the smart home with your fingerprint.**

With ekey xLine, ekey sLine and ekey dLine, intelligent building use with smart functions starts as soon as you get home. By using an ekey fingerprint, smart home systems recognize who triggers an action. The fingerprints from ekey can be installed directly in the front door, in the door intercom or on the wall. With the APPMODULE and the smart home app "ekey bionyx connect", you can connect the flexible ekey products with KNX and IoT components. With your finger, you can, for example, switch on your favorite playlist or the light, start the charging process of your electric vehicle or entire smart home scenes.

#### **Highlights**

- Compatible with ekey fingerprints xLine, sLine and dLine
- Easy integration of fingerprints in KNX
- Control up to 5 ekey actions
- Link up to 10 KNX and IoT devices per ekey action

### **3 THE INNOVATIVE, MODULAR SMART HOME APP CONCEPT FOR BUILDING**

The **APP**MODULE brings the innovative, modular smart home app concept to building automation. A wide variety of applications are available for the integration of third-party applications, which can be combined with each other as desired. With the help of these Smart Home Apps, from the BAB APP MARKET created especially for the **APP**MODULE, the **APP**MODULE becomes an individually assembled integration module for building control.

# <span id="page-5-0"></span>**HOW IT WORKS**

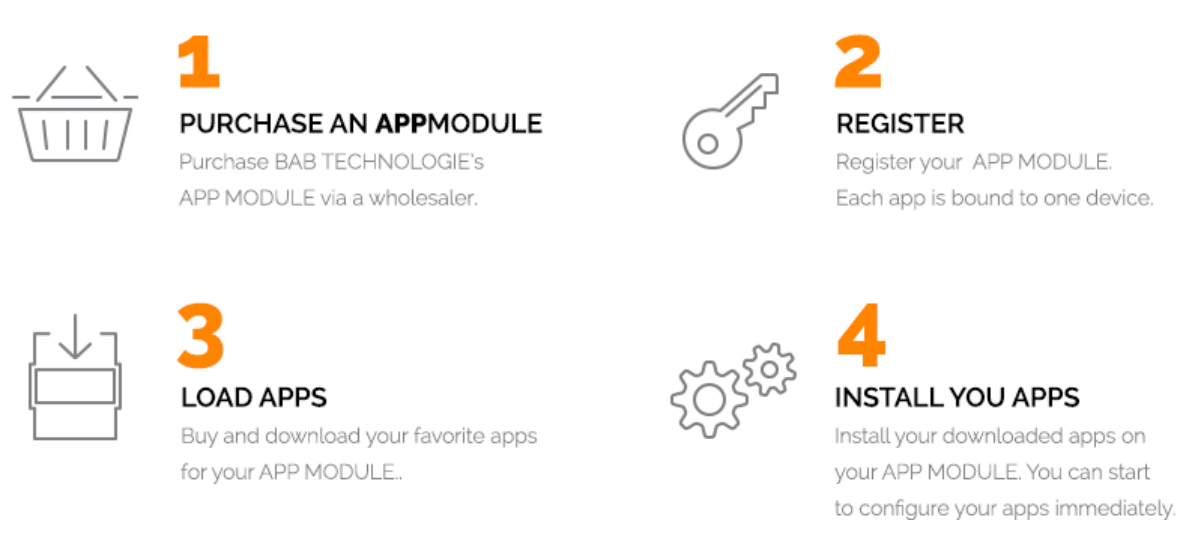

Manufacturer of the **APP**MODULE BAB [TECHNOLOGIE GmbH](https://bab-technologie.com/appmodule/?lang=de)

Distribution of smart home apps for the **APP**MODULE [BAB APPMARKET GmbH](https://www.bab-appmarket.de/de/)

Developer of smart home [REAL SMART HOME GmbH](http://www.realsmarthome.de/)

### **3.1 INFORMATION ON THE APP MODULE**

For a detailed product description and commissioning instructions please refer to the separate product documentation for the **APP**MODULE

<span id="page-5-1"></span><https://bab-tec.de/appmodule#downloads>

The **APP**MODULE is available in four variants:

- 
- **APP**MODULE KNX for independent operation on the KNX bus
- § **APP**MODULE EnOcean for operation in radio networks based on EnOcean
	- § **APP**MODULE Easywave for operation in radio networks based on Easywave
- § **APP**MODULE IP for operation in an IP-capable KNX system (KNXnet/IP)

### **4 SMART HOME APP INSTALLATION AND UPDATE**

#### <span id="page-6-0"></span>**To install a smart home app:**

- 1. Call the web interface of your **APP**MODULE: To do this, enter the IP address of the device in the address line of your web browser and confirm the entry. The web interface of the **APP**MODULE opens.
- 2. Log in to your **APP**MODULE with your login data. How to log in to the APPMODULE is described in the APPMODULE documentation.
- 3. Click on the menu item "App Manager".
- 4. You are now in the area where all already installed Smart Home Apps are listed. If no Smart Home App has been installed yet, the page is empty. To install a smart home app, click on "Install App"
- 5. Next, click on "Select app", select the directory in which the smart home app "ekey bionyx connect" is stored and click on "OK".

As soon as the message "Installation successful" appears, click on "OK" and parameterize your smart home app. If you have purchased the APPMODULE in the bionyx version, the smart home app "ekey bionyx connect" is already pre-installed.

#### **To update a smart home app:**

- 1. Click on the "App Manager" menu item. If an update is available for a smart home app, the message "Update available" appears.
- 2. Next, click on "Install update now" to start the installation process.

To update the smart home app "**ekey bionyx connect**", click on the app icon with the left mouse button.

#### **Note:**

An update can also be installed manually. To do this, click on "App Manager", then on the desired smart home app and then on "Update app". Now select the corresponding file and confirm with "OK".

When the Smart Home app is updated, the previously configured parameters are applied.

## **5 SMART HOME APP SETTINGS**

#### <span id="page-7-0"></span>**Note:**

Please use Google Chrome as browser to configure the Smart Home app. After 60 minutes of inactivity, the browser session will end automatically. Any unsaved changes will be lost.

To create an instance, please click on the following icon "+ Create instance". Please note that the number of instances that can be created varies depending on the Smart Home app and variant.

### <span id="page-7-1"></span>**5.1 BASIC SETTINGS**

#### **Instance Name:**

Select the name for the new instance here. Use a meaningful name to make it easier to find the action later. The name you assign here will also be displayed in the bionyx app on your iOS or Android device.

#### **Comment:**

Enter a description of the function of this instance here if desired.

### <span id="page-7-2"></span>**5.2 AUTHENTICATION**

#### **Note:**

To register your APPMODULE with ekey, you need an existing ekey bionyx account. If you do not yet have an account, first create one in the bionyx app on your iOS or Android device.

In the smart home app "ekey bionyx connect", click on the link "Go to registration" to start the registration process. You will now be redirected to the ekey bionyx registration page.

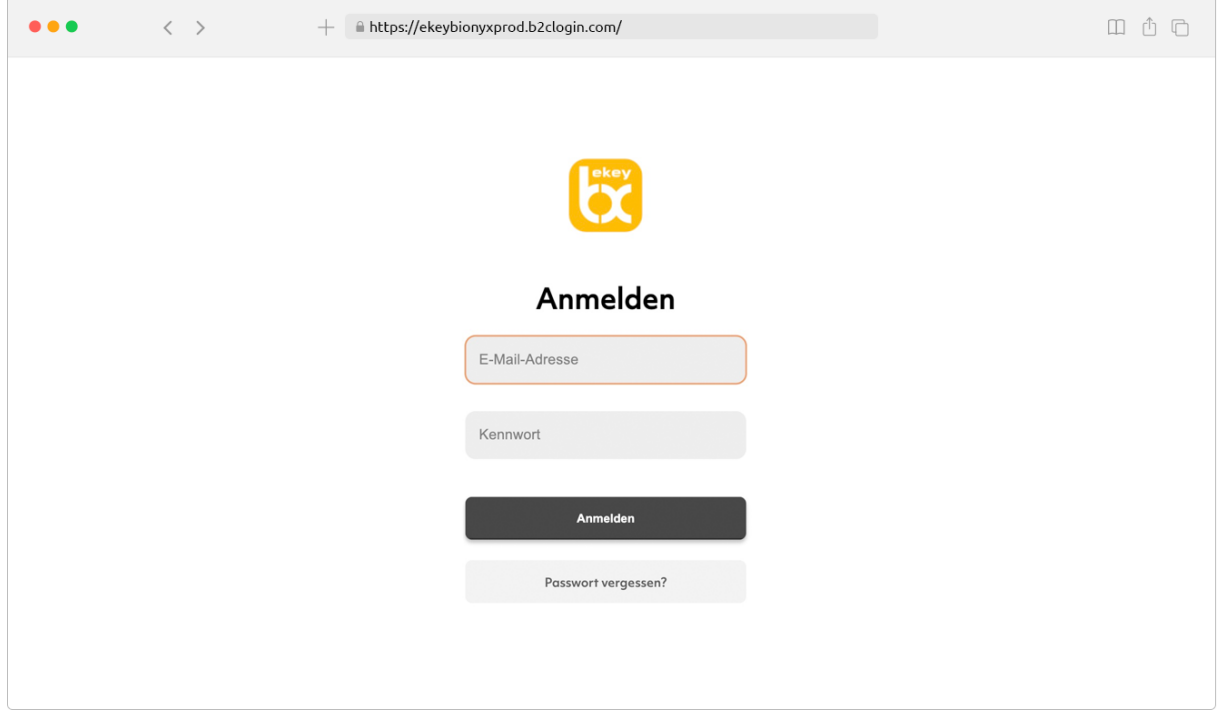

After successful registration you will be redirected to the BAB TECHNOLOGIE Service Website.

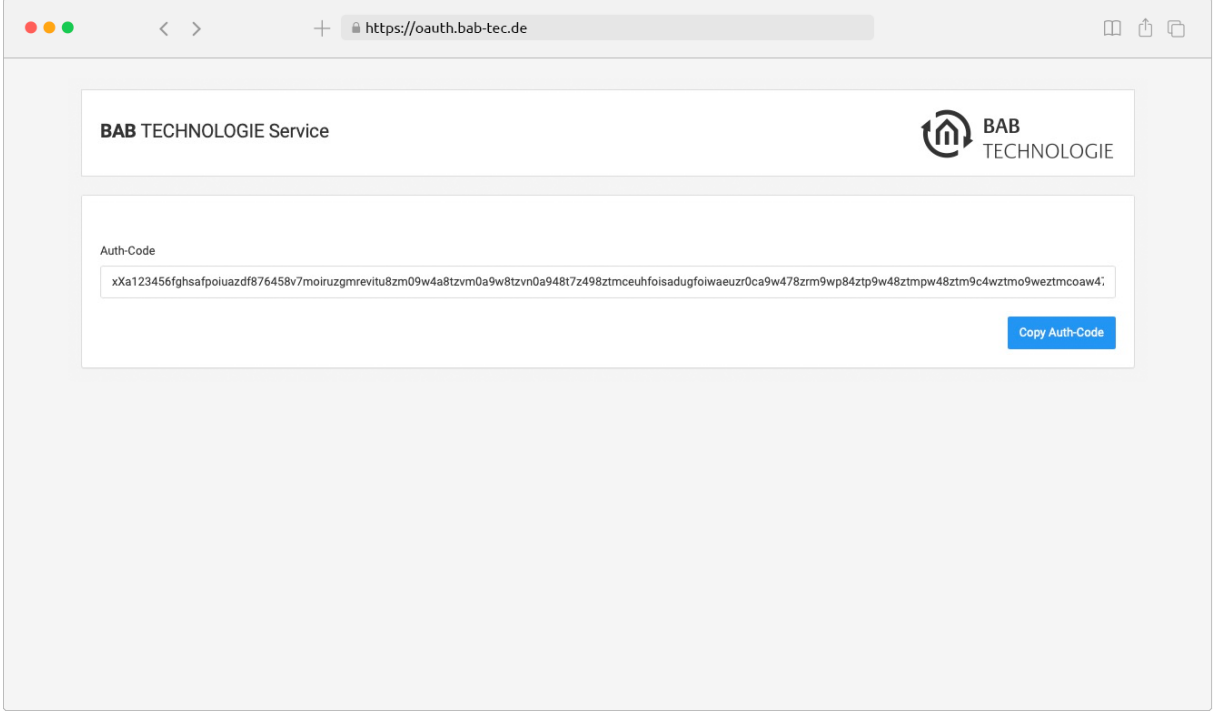

Your individual authentication code is displayed here. Copy the code with the "Copy Auth-Code" button and return to the configuration of the Smart Home App.

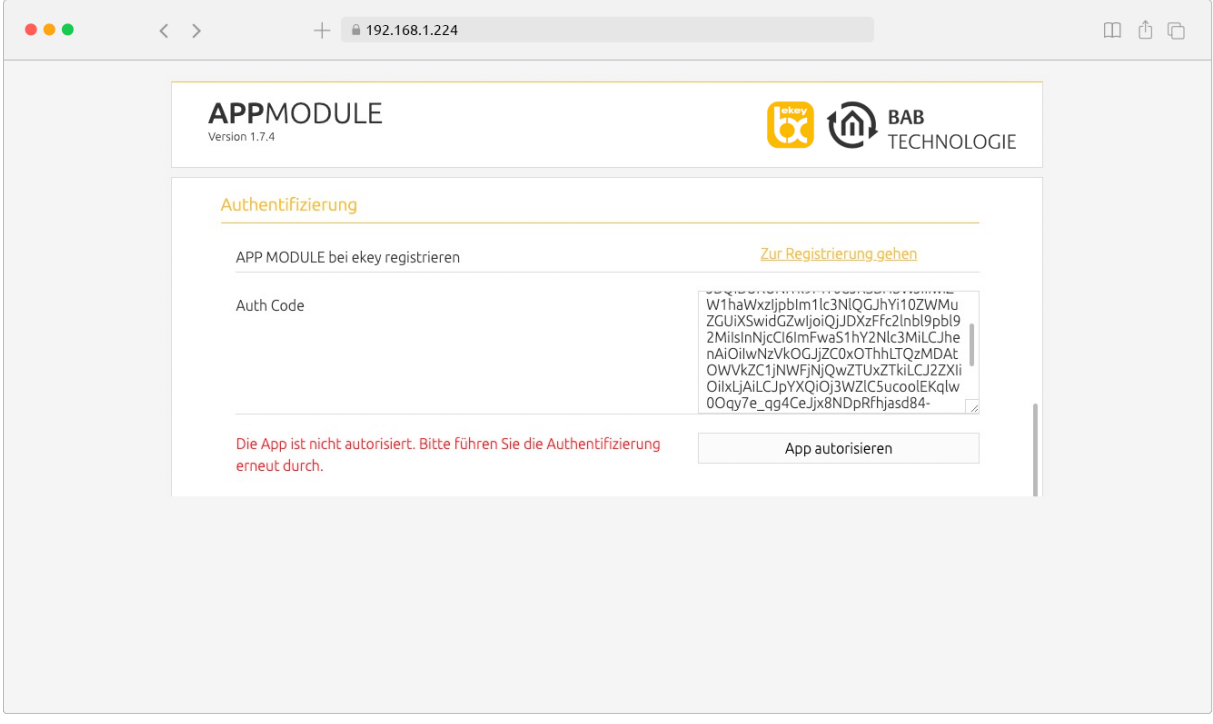

Now paste the contents of the clipboard into the Auth Code field and click the "Authorize app" button. After successful authorization, the "Authentication" area is hidden and your APPMODULE is connected to your ekey bionyx account. You can now start configuring the ekey actions.

### <span id="page-9-0"></span>**5.3 EKEY-ACTIONS**

You can create up to five ekey actions. Each in its own instance. An ekey action can contain up to 10 different functions. The actions can be triggered after configuration via the ekey bionyx app for iOS and Android devices or via ekey fingerprints.

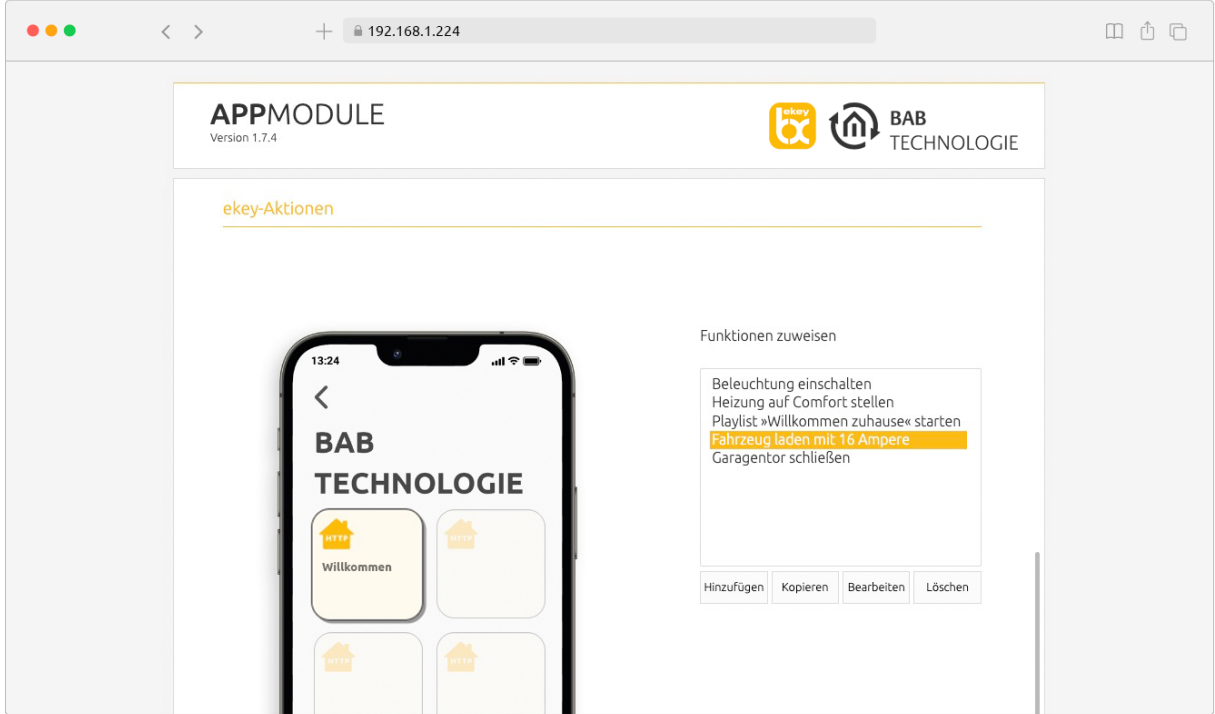

#### **Assign functions**

Add the desired functions here. You can create up to 10 functions. Each of the functions can send different values with different data types and delay times.

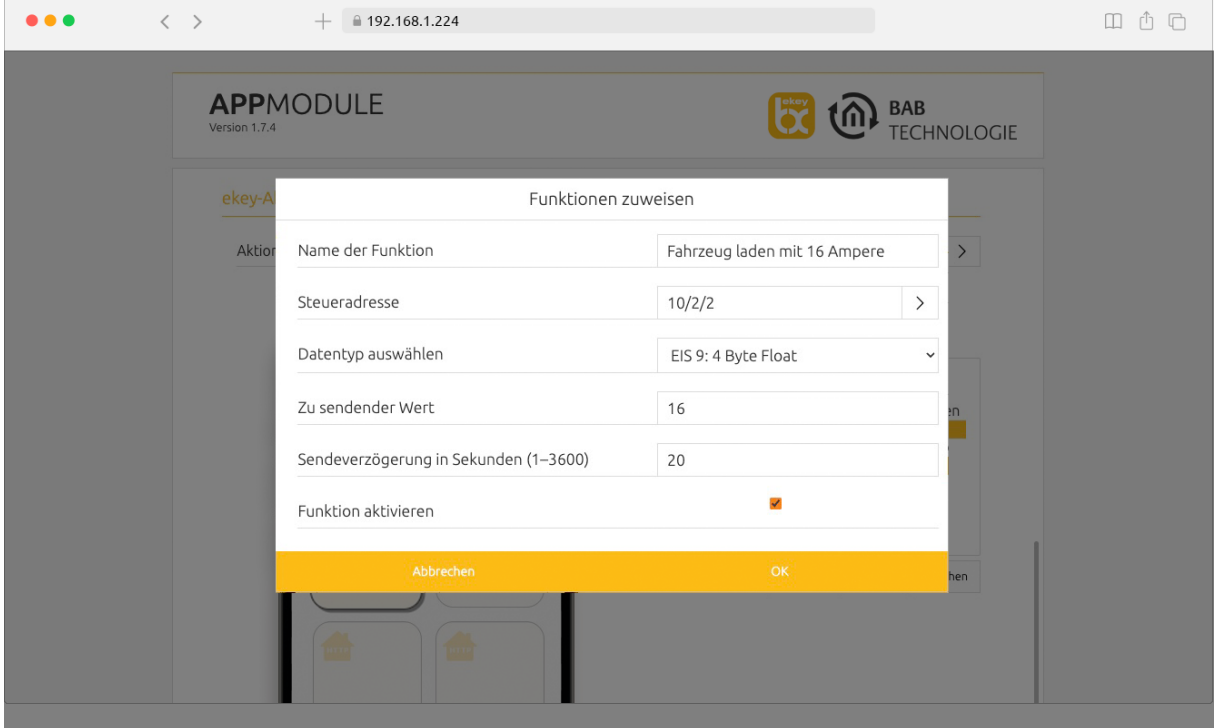

#### **Function name**

Enter a name for this function. It is best to assign a name that describes the function well.

#### **Control address**

Insert a group address to which a telegram is sent when this function is triggered.

#### **Select data**

Select the data type of the value to be sent. Possible data types are (DPT format see appendix):

- EIS 1: 1 Bit
- EIS 5: 2 Byte floating point
- EIS 6: 0%..100%
- EIS 9: 4 Byte floating point
- EIS 10s: 2 Byte -32768..32767
- EIS 10u: 2 Byte 0..65535
- EIS 11s: 4 Byte -2147483648..2147483647
- EIS 11u: 4 Byte 0..4294967295
- EIS 14s: 1 Byte (-128..1 27)
- EIS 14u: 1 Byte (0..255)

#### **Value to send**

Enter here the value you want to send to the control address. Make sure that you use a value corresponding to the selected data type.

#### **Send delay in seconds (1-3600)**

The delay interval to wait before sending the action. Without an entry, the value will be sent without delay. So make sure that the field is empty if you do not want to use a delay.

#### **Activate function**

Newly created functions are always activated. You can deactivate individual functions if necessary to take them temporarily out of operation.

#### **Action status (EIS 1)**

Enter the address to which it should be reported that the action has been started.

#### **Note:**

In order for the ekey actions to work in your bionyx system, you must activate the "ekey-bionyx-API" in your bionyx app for iOS or Android devices. To do this, proceed as follows:

- Open the bionyx app and log in as system administrator.
- Tap on the "Smart Home Connections" button.
- § Navigate to the settings menu and select "Smart home connections".
- § Switch on the "Enable ekey bionyx API" option.

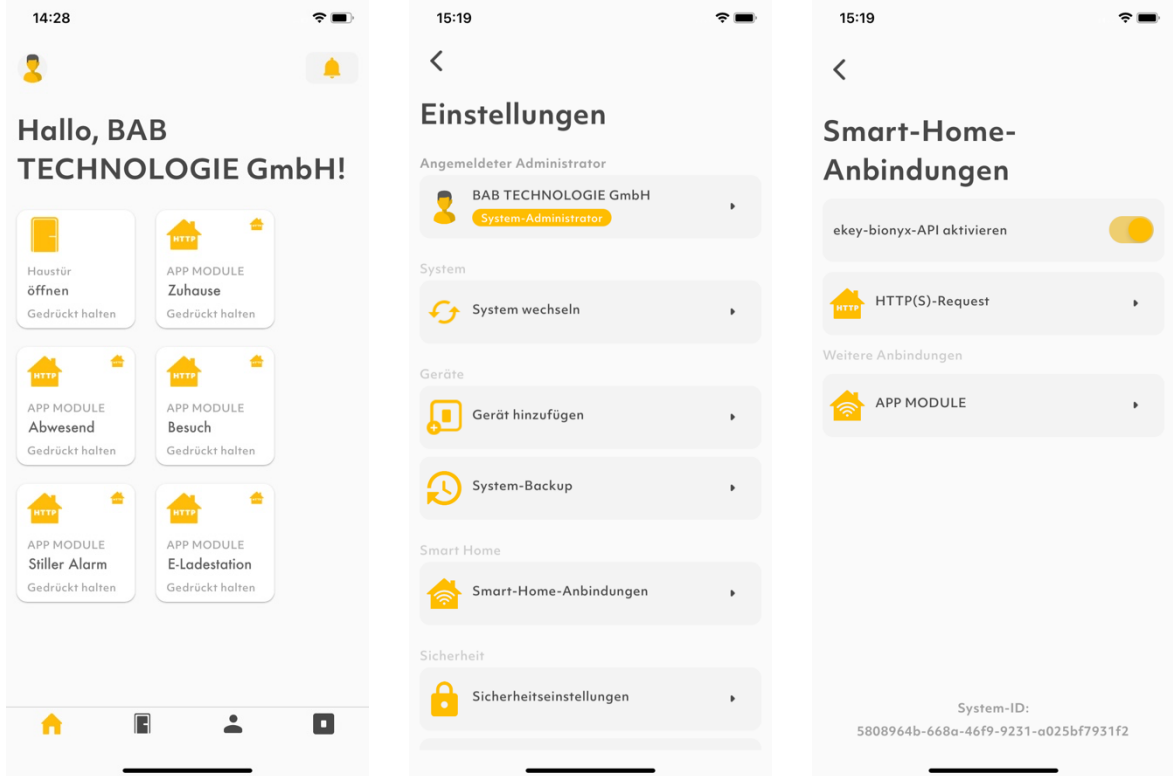

Webhooks (or http requests) are permanently stored in the bionyx system even after deleting an instance. To delete a webhook permanently, proceed as follows:

- Open the instance configuration by clicking on the pencil icon  $\mathcal{N}.$
- Click on the "Delete function in the ekey bionyx app" button.
- Now select the "ekey bionyx connect" menu item in the menu at the very top
- You will now be taken to the overview of instances. Now delete the desired instance by clicking on the recycle bin icon  $\mathbf{m}$

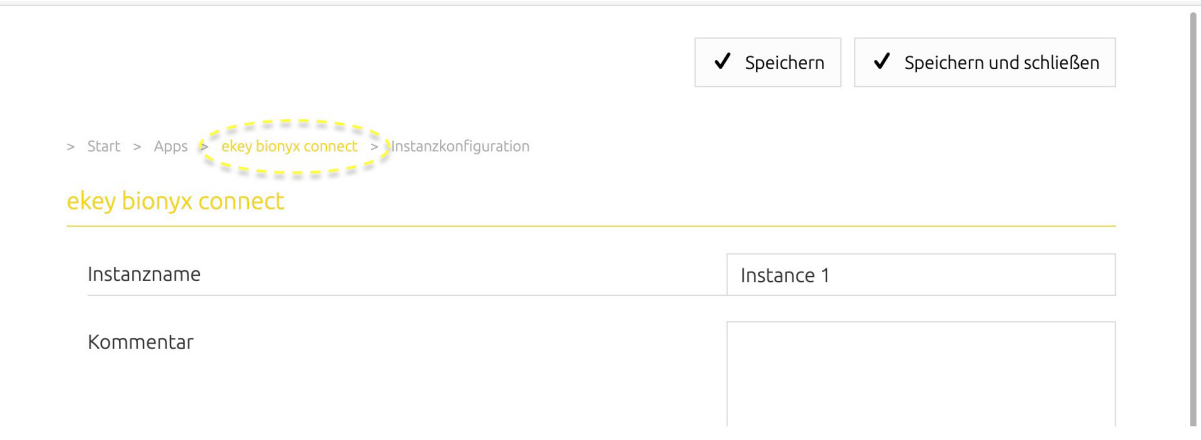

## **6 ANHANG**

## <span id="page-12-1"></span><span id="page-12-0"></span>**6.1 DATENPUNKTTYPEN**

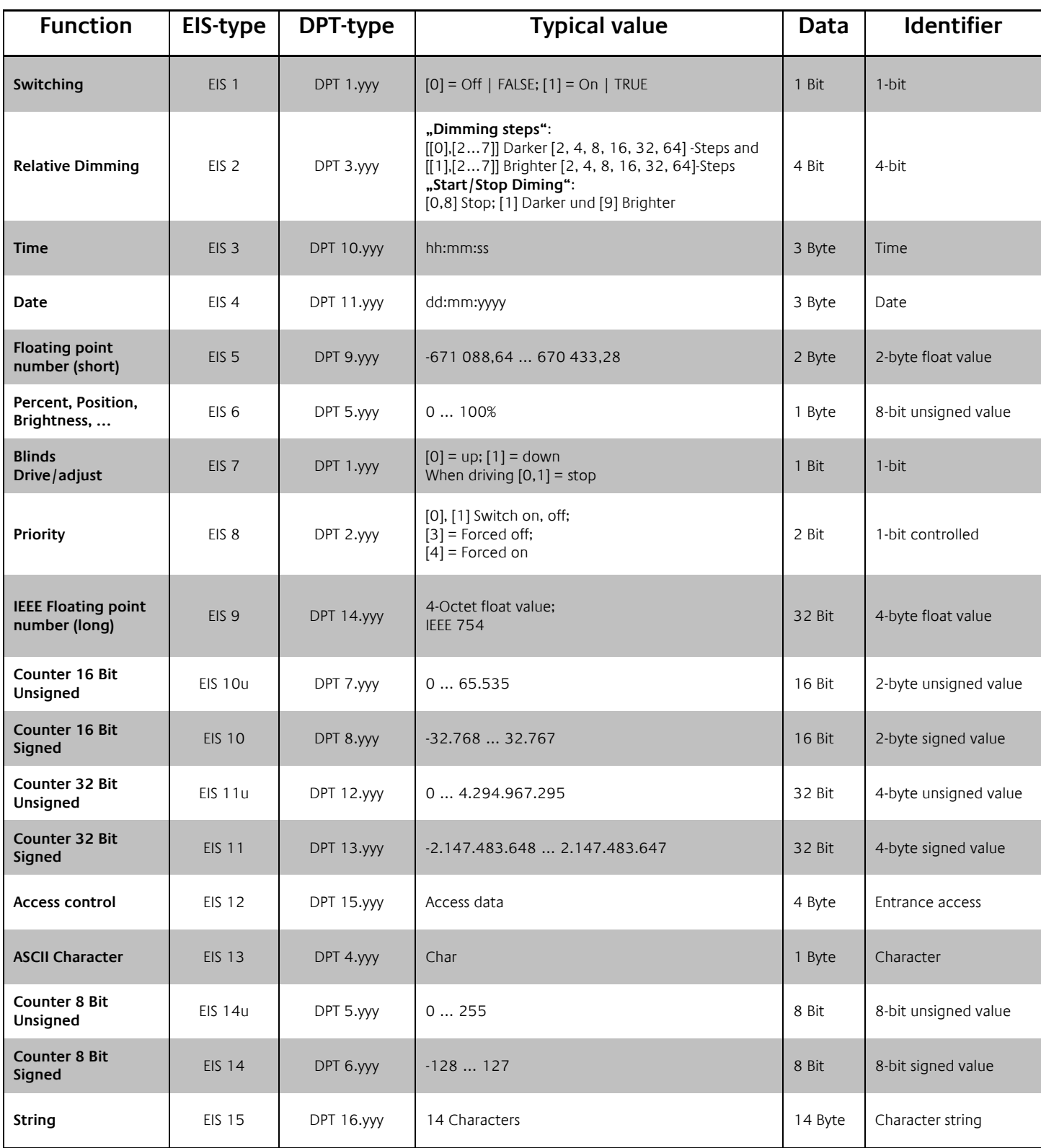

EIB/KNX devices exchange fixed data formats with each other. These are defined in types. The old designations of the types are EIS (EIB Interworking Standard). The new designations are DPT (Data Point Type).